## **راهنماي کار با نرم افزار** *ISE*

**آزمایشگاه مدار منطقی و معماري کامپیوتر**

## **طریقۀ نصب نرمافزار ISE:**

1) برنامۀ نصب نرمافزار ISE را اجرا نمایید.

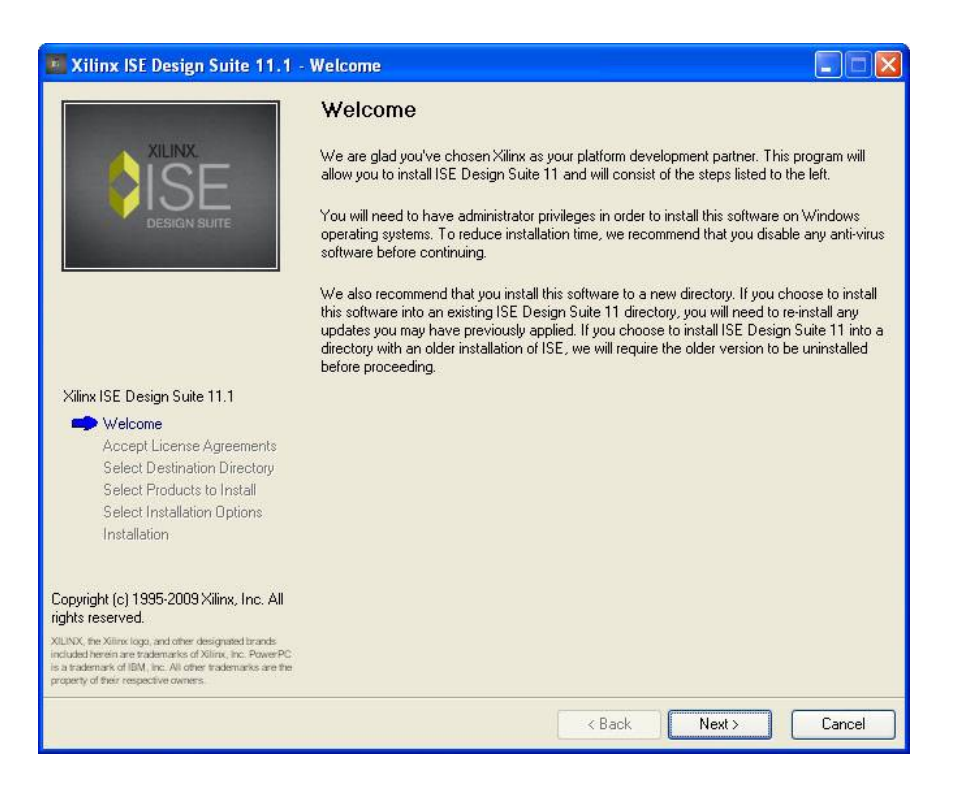

2) موافقت خود را با قوانین Xilinx در دو مرحله با زدن تیک Accept اعلام نمایید.

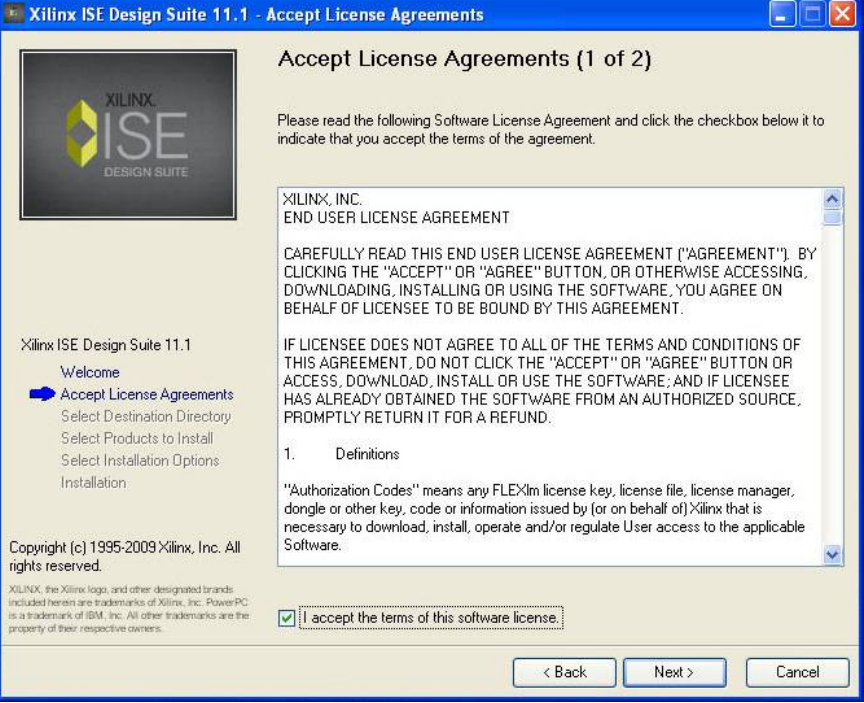

3) فولدر نصب برنامه را مشخص نمایید.

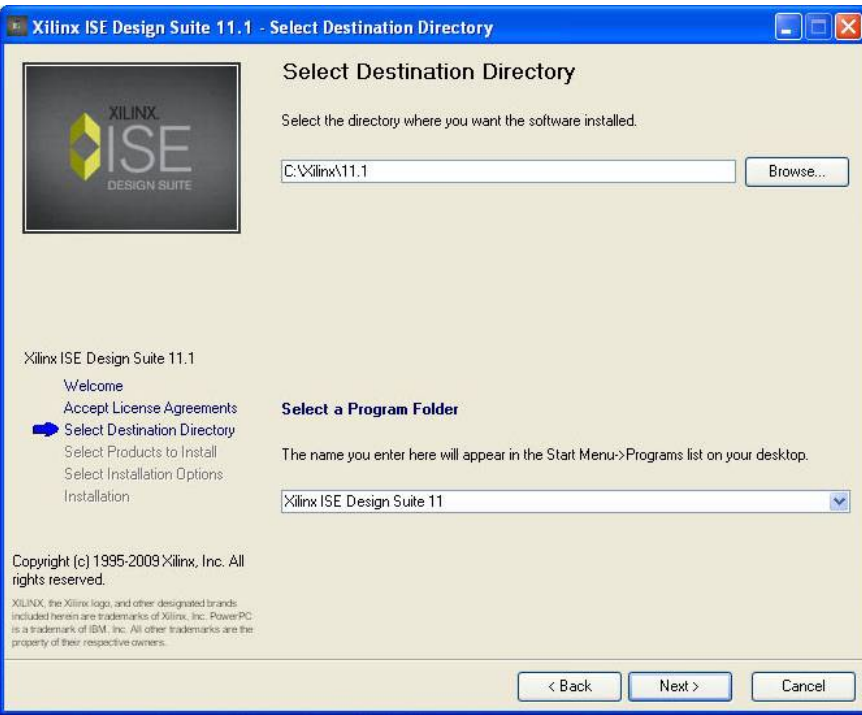

4) محصول Suite Design ISE را مطابق شکل انتخاب نمایید. انتخاب زیرمجموعهها اختیاري میباشد.

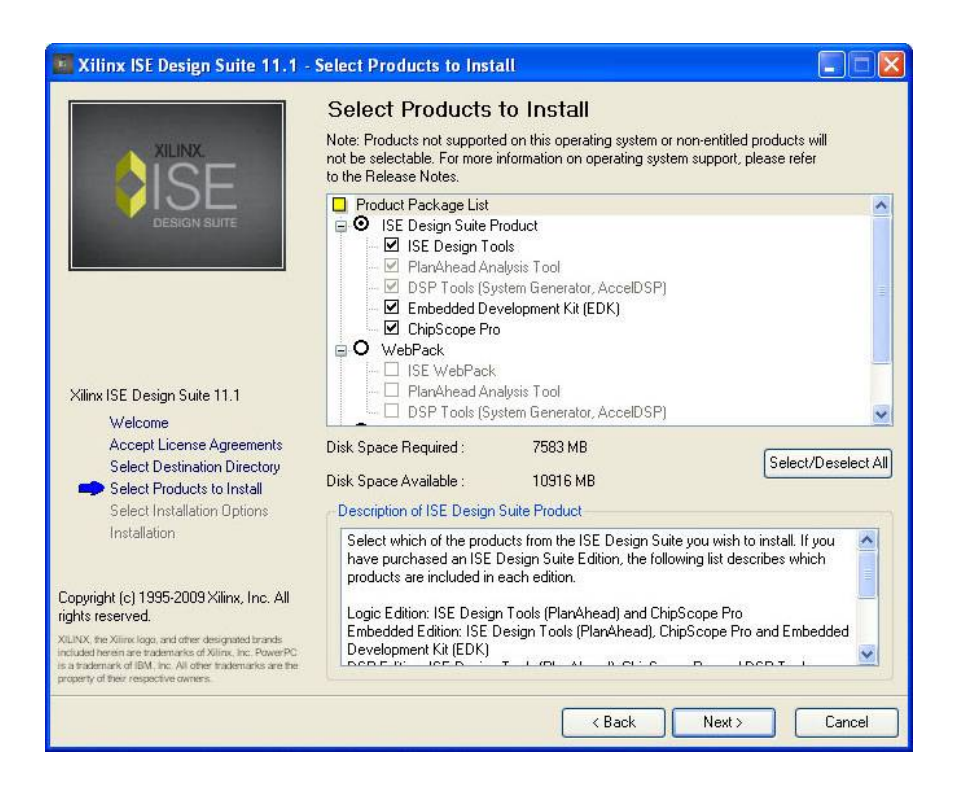

5) مطابق شکل، ابزارهاي مورد نیاز را تیک بزنید.

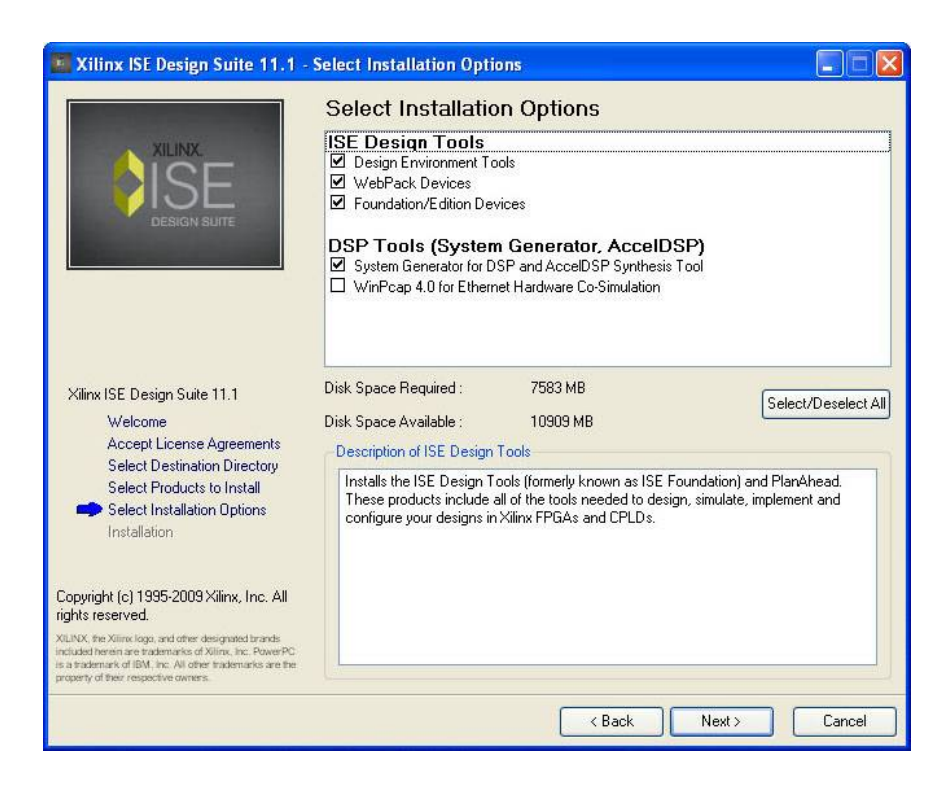

6) تنظیمات این صفحه را مطابق شکل انجام دهید.

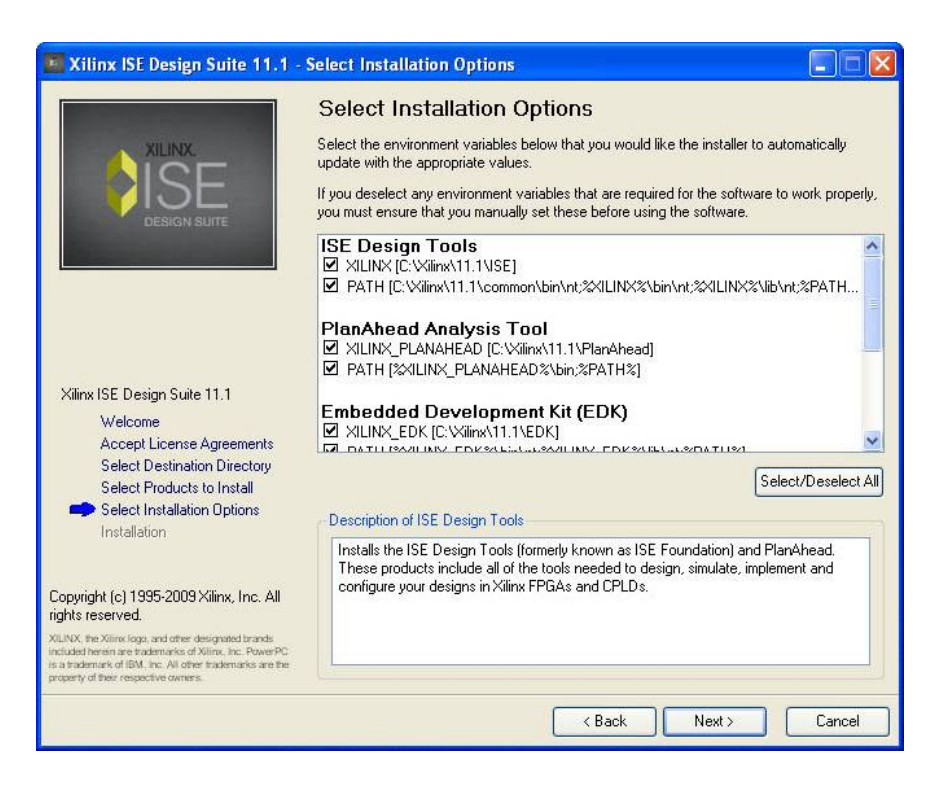

7) مطابق شکل، ابزارهاي مورد نیاز را تیک بزنید.

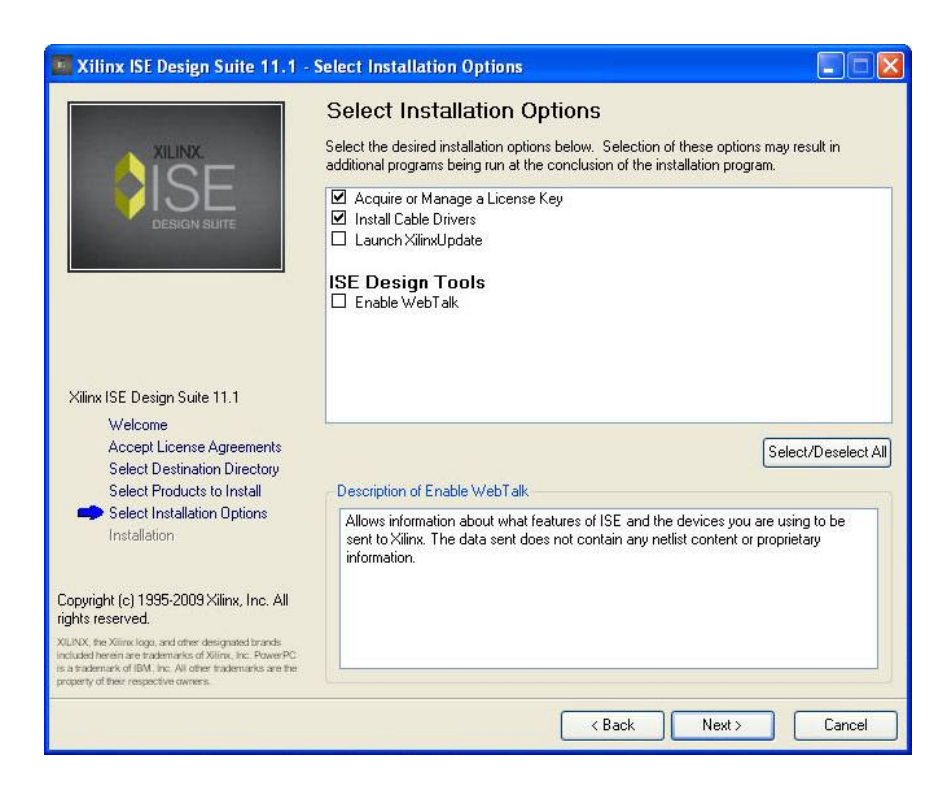

8) دکمۀ Finish را بزنید تا نصب نرمافزار روي دیسک سخت آغاز شود.

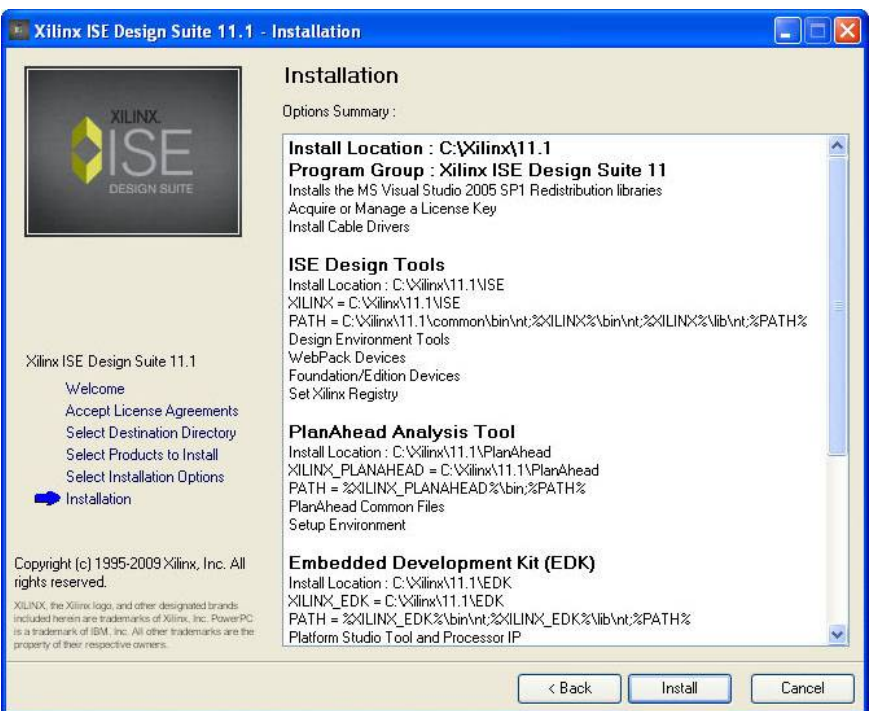

9) صبر کنید تا پروسۀ نصب به پایان برسد.

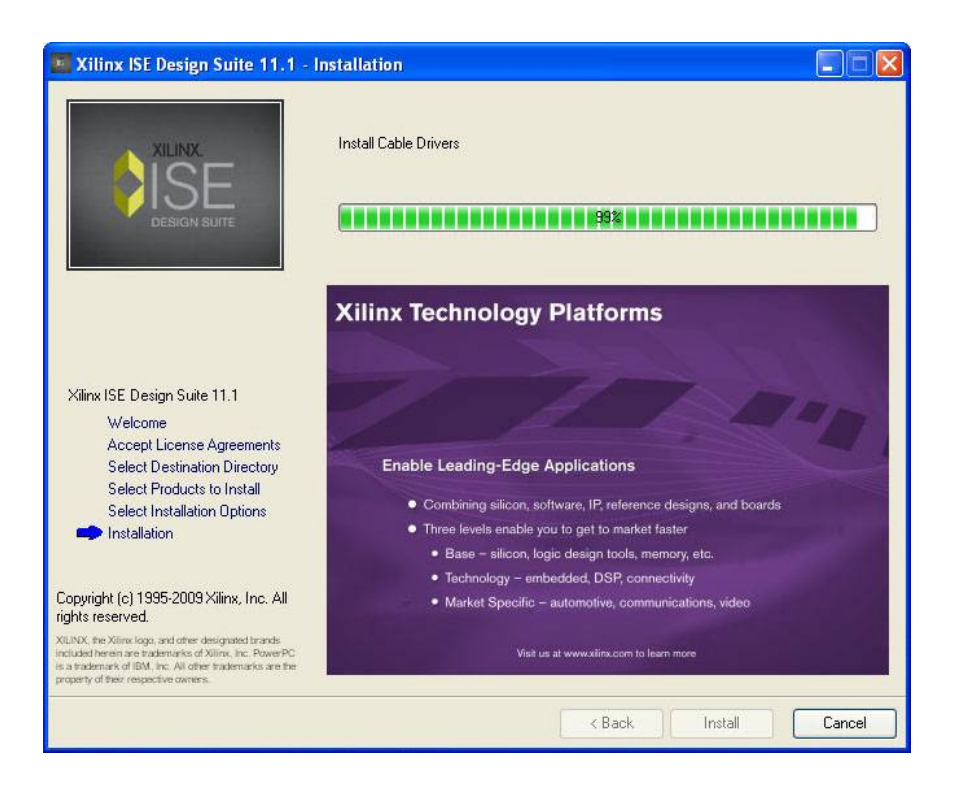

10) بعد از انجام مراحل نصب، شمایل نرمافزار در دسکتاپ ایجاد میشود. روي آن کلیک نمایید تا نرمافزار اجرا شود.

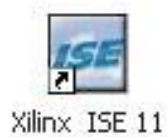

11) اگر براي اولین بار نرمافزار را اجرا نمایید، چون License نرمافزار نصب نشده، ویـزاردي جهـت نصـب License نمایـان میشود. در این پنجره گزینۀ (s(License Purchased My Get را انتخاب نموده و دکمۀ Next را بزنید.

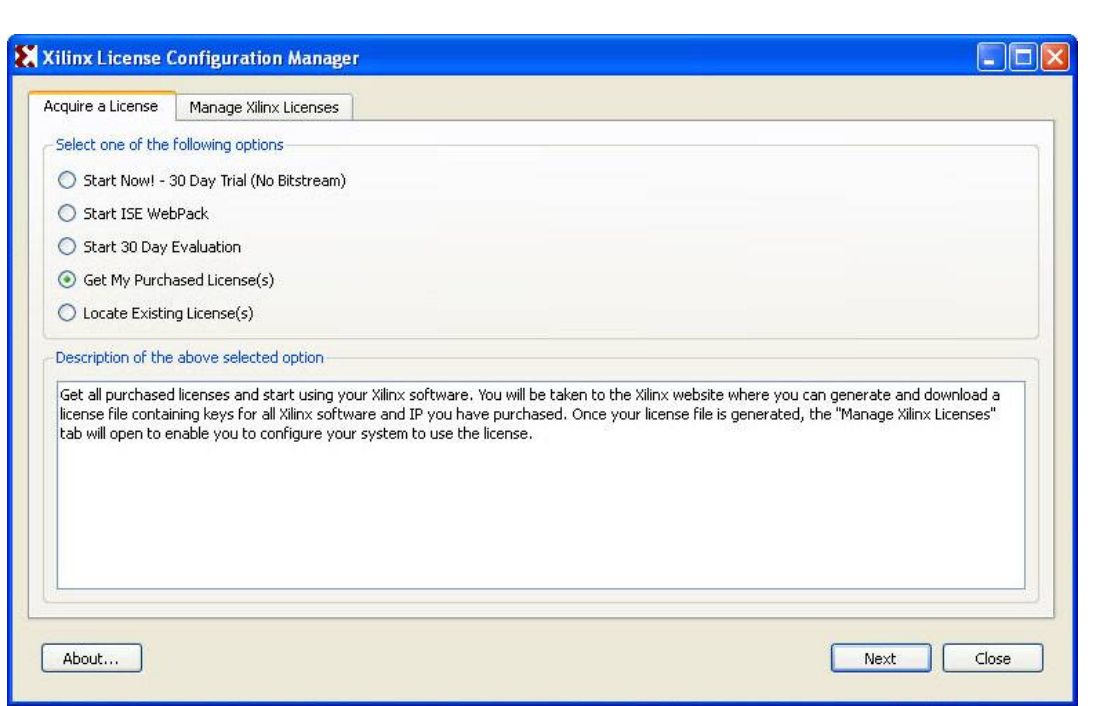

12) دکمۀ License Copy را زده و فایل License خریداري شده را که در DVD نرمافزار با نـام lic.ISE\_XilinX موجـود میباشد، انتخاب نمایید و دکمۀ Refresh را بزنید.

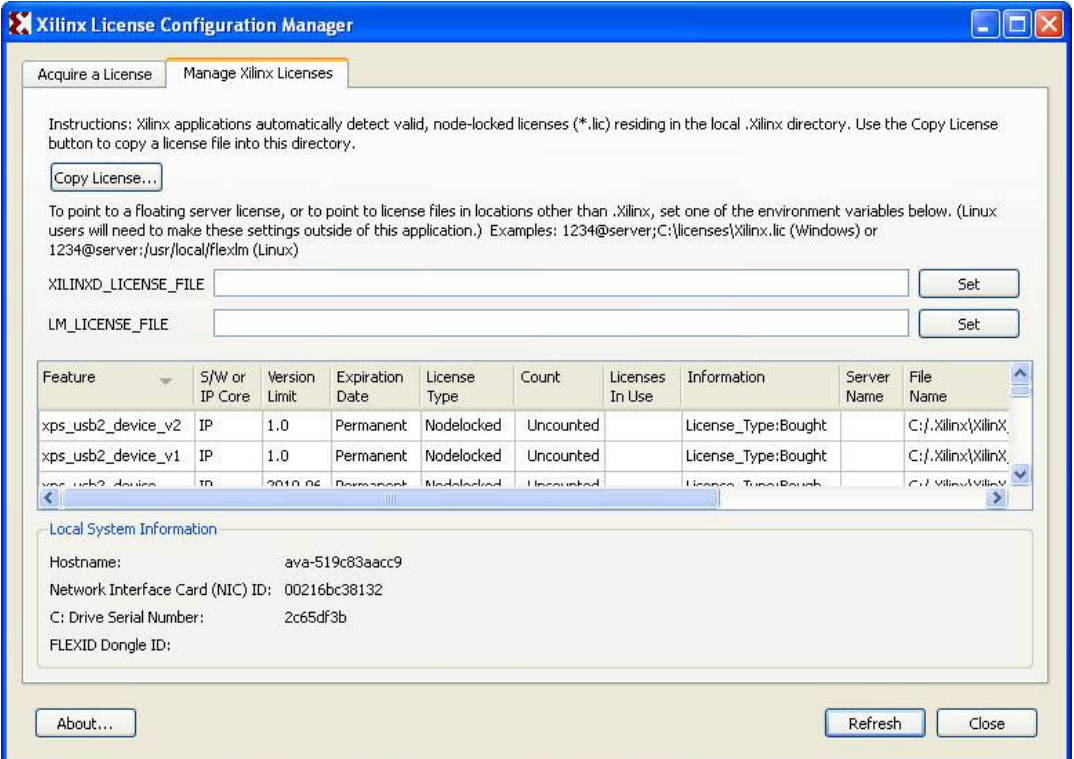

13) اکنون نرمافزار به طور کامل نصب شده و آمادة استفاده میباشد.

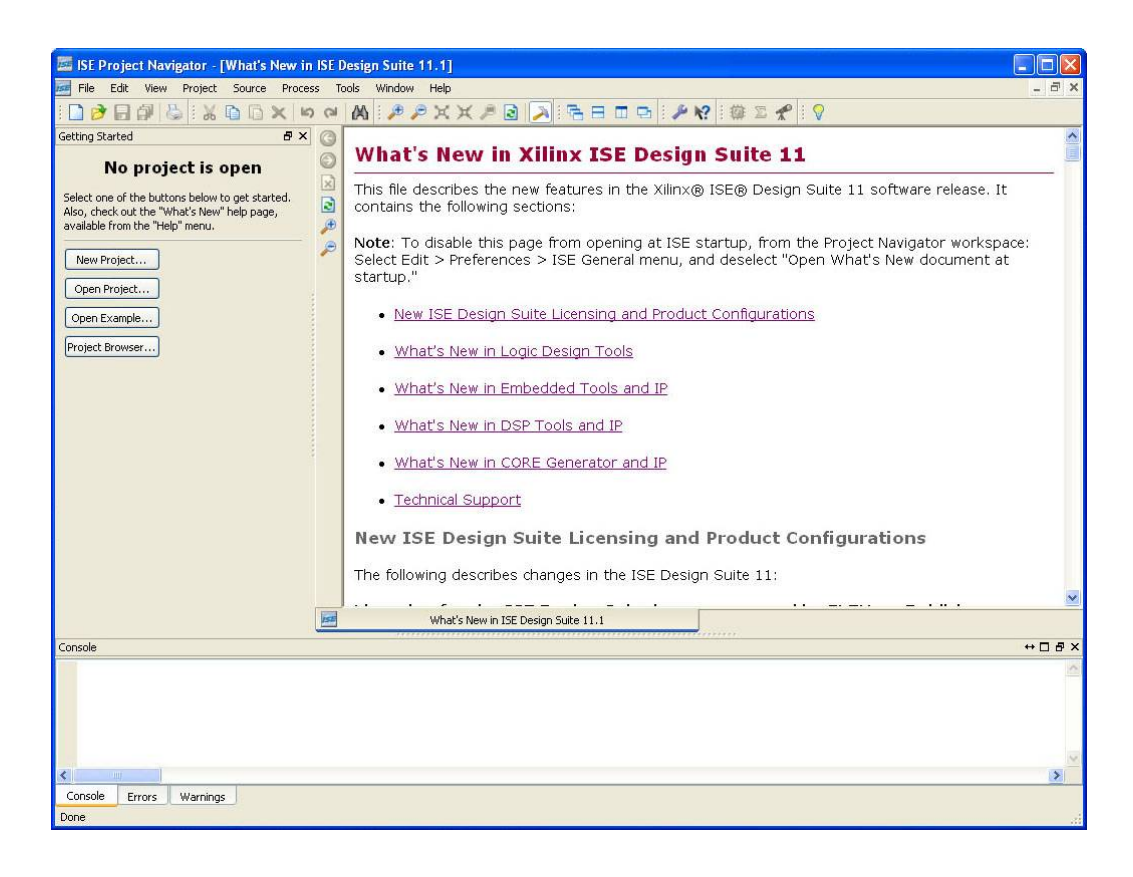

## **ایجاد پروژههاي مبتنی بر تراشۀ FPGA در محیط نرمافزار ISE:**

نرمافزار Navigator Project ISE را اجرا نمایید تا پنجرة اصلی نرمافزار نمایش داده شود.

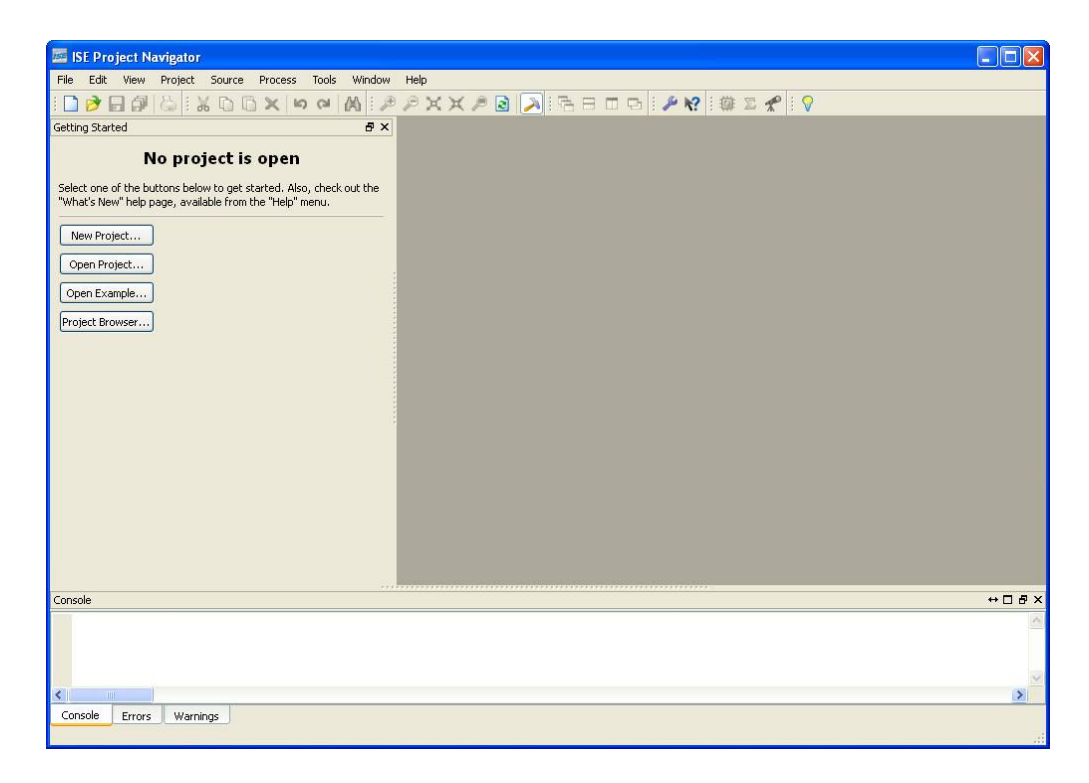

از منوي فایل گزینۀ Project New را انتخاب نمایید. یک نام براي پروژه و یک مسیر براي ایجاد پروژه مشخص نمـوده و در بخش Type Source level-Top گزینۀ HDL را انتخاب نمایید. دقت نمایید که نام انتخاب شده و مسیر انتخاب شده فاقد کاراکتر فاصله (Space) باشد.

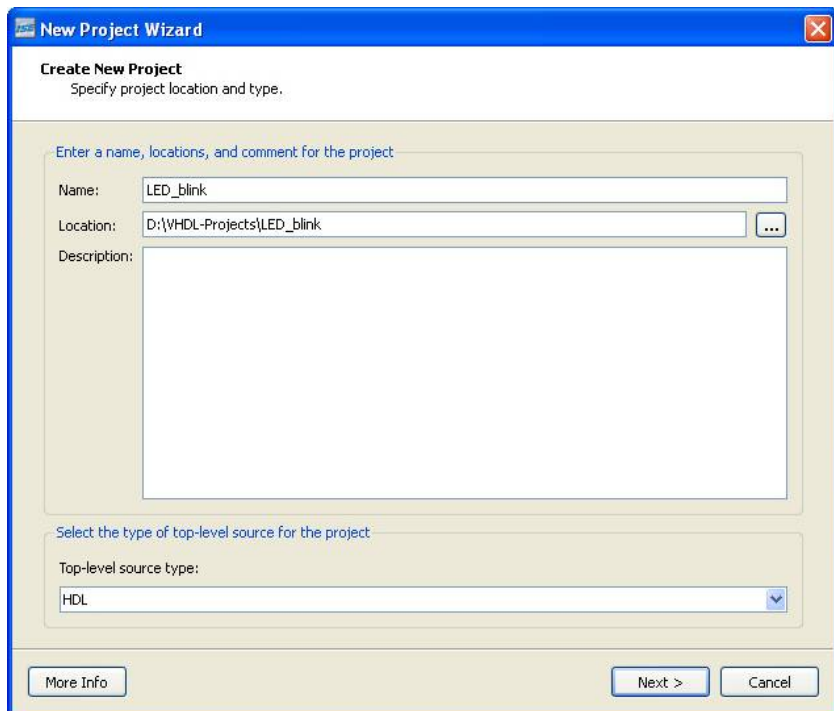

در این قسمت باید نوع FPGA و خانوادة آن و نوع پکـیج و سـرعت آن را ماننـد شـکل وارد نماییـد. در بخـش Preferred Language نیز زبان VHDL را انتخاب نموده و باقی تنظیمات را بطور پیشفرض رها کنید.

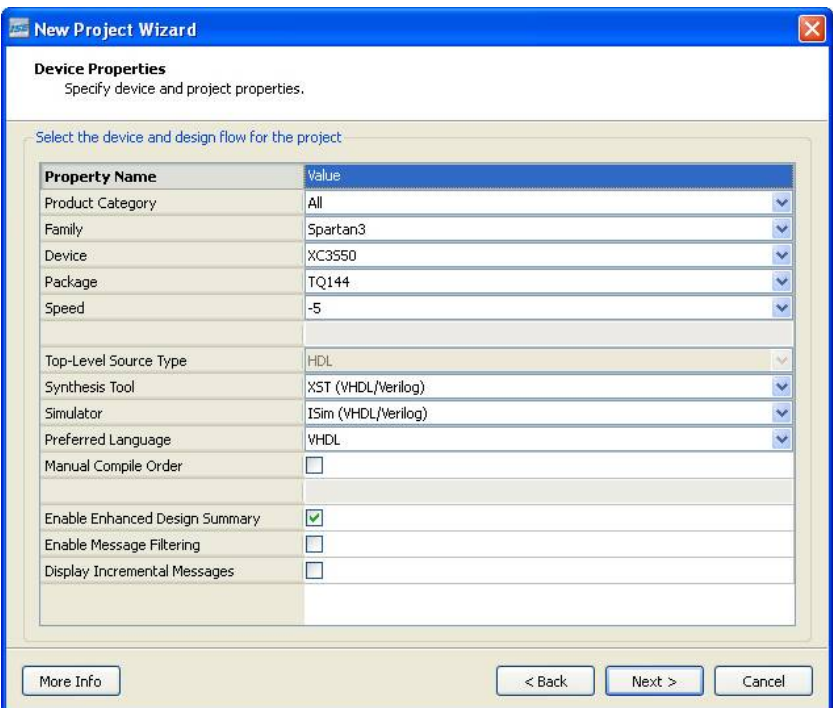

در صورتی که میخواهید برنامۀ VHDL را از ابتدا بنویسید از دکمۀ Source New استفاده نمایید امـا اگـر فایـل VHDL از قبل نوشته شده و موجود است و فقط قسط پیوستن آن به پروژه را دارید این بند را رها کرده و از بند (5) ادامه بدهید.

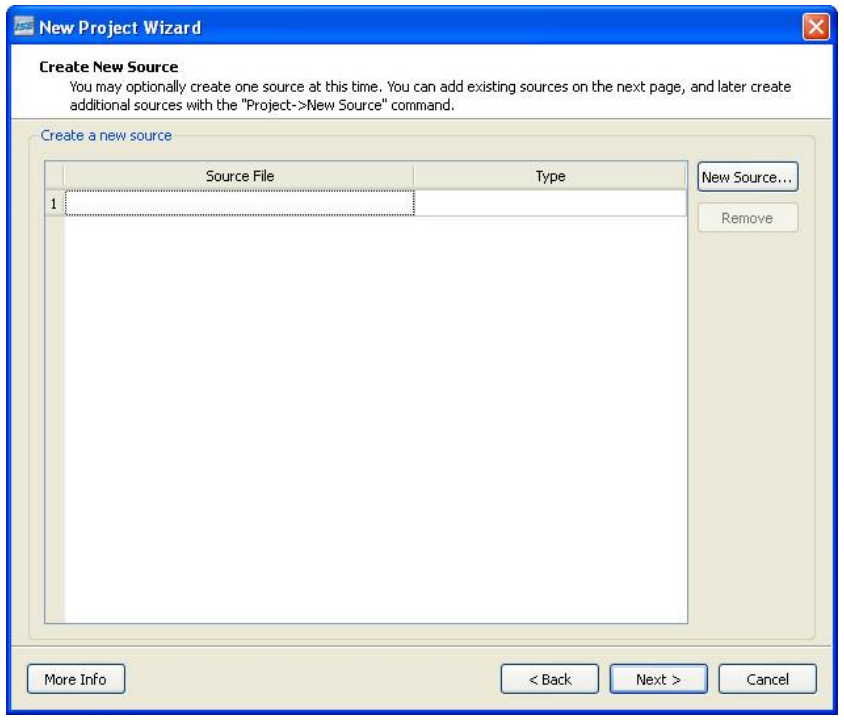

در صورت انتخاب Source New پنجرة Wizard Source New باز میشـود کـه بایـد نـوع فایـل Module VHDL را انتخاب نموده و یک نام و مسیر براي فایل VHDL مشخص نمایید. دقت نمایید که نام انتخاب شده و مسیر انتخاب شده فاقد کاراکتر فاصله (Space (باشد.

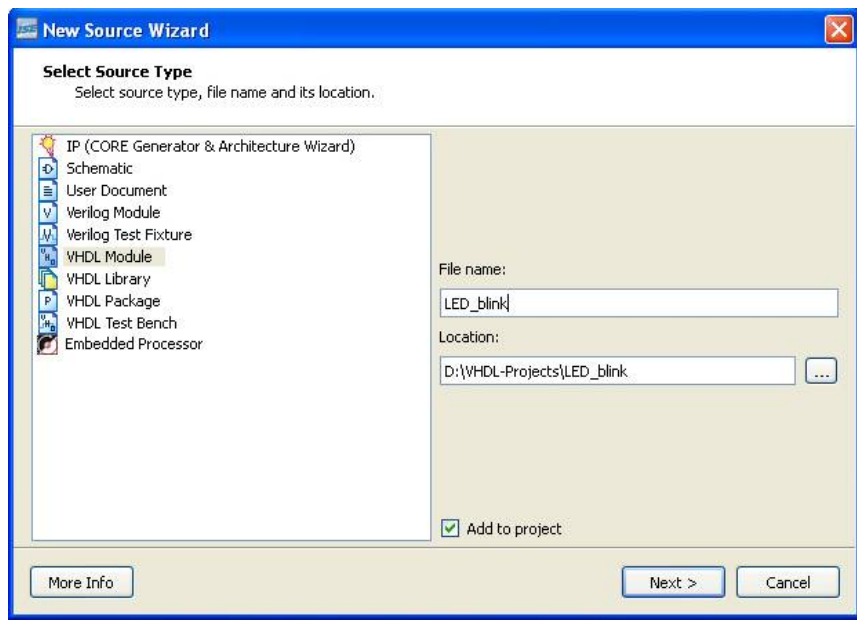

در صفحۀ Module Define بایـد بـراي Entity و Architecture اصـلی برنامـه، یـک نـام مشـخص نماییـد. همچنـین پورتهاي مورد استفاده در Entity اصلی را به همراه جهت آنها وارد نمایید. در این مثال قصد ایجاد یک LED چشـمکزن را داریم، بنابراین به یک ورودي به نام clk براي اتصال به اسیلاتور و یک خروجی به نام led براي اتصال به LED داریم.

![](_page_11_Picture_69.jpeg)

همانطور که مشاهده میکنید، فایل vhd.blink\_LED ایجاد شده است.

![](_page_12_Picture_27.jpeg)

در صورتی که یک یا چند فایل VHDL یا نوع دیگر از قبل موجود است و قصد اتصال آنها را به این پروژه دارید، دکمـۀ Add Source را زده و فایلهاي مورد نظر را به پروژه اضافه نمایید.

![](_page_12_Picture_28.jpeg)

در صفحۀ انتهایی دکمۀ Finish را بزنید تا پروژه در محیط نرمافزار ISE گشوده شود.

![](_page_13_Picture_89.jpeg)

در قسمت Hierarchy روي فایل VHDL دابل کلیک نمایید تا محتویات آن نمایش داده شود.

![](_page_13_Picture_3.jpeg)

تغییرات مورد نیاز را در فایل VHDL ایجاد نموده و Save نمایید.

```
2 library IEEE.
3 use IEEE STD_LOGIC_1164.ALL;<br>4 use IEEE STD_LOGIC_ARITH.ALL;
 5 use IEEE.STD_LOGIC_UNSIGNED.ALL;
 6
7 entity LED blink is
         Port ( clk : in STD_LOGIC;
8led : out STD_LOGIC);
\overline{9}10 end LED blink;
1112 architecture Behavioral of LED blink is
13 begin
14
       process(clk) is
       variable count:integer range 0 to 2000000;
15
       begin
16if clk='1' and clk'event then
17
18
               count:=count+1;if count<1000000 then
19
                  led \leftarrow '0':
20else
2122led \leftarrow '1';end if:
23
           end if;
2425<sub>2</sub>end process;
    end Behavioral;
26
```
در قسمت Processes بر روي گزینۀ XST Synthesize کلیک راست نموده و Run را انتخاب نمایید تا برنامۀ شـما سـنتز شود.

![](_page_14_Picture_135.jpeg)

اگر عملیات سنتز به درستی انجام شود، یک علامت تیک سبز رنگ در کنار آیکـون Synthesize قـرار خواهـد گرفـت. اگـر عملیات سنتز هشدارهایی به همراه داشته باشد، با علامت اخطار زرد رنگ، و اگر عملیات سنتز به دلیـل وجـود خطـا متوقـف شده باشد با علامت خطاي قرمز رنگ مواجه خواهید شد. در هر صورت شـرح کامـل عملیـات در قسـمت Console نوشـته میشود که میتوانید با توجه به آن نسبت به رفع هشدارها یا خطاها در برنامه اقدام نمایید.

**CO** Synthesize - XST

در صورتی که عملیات سنتز بطور صحیح انجام شده، اکنون میتوانید پینهاي FPGA مورد نظر را به پورتهاي Entity اصلی متصل نمایید. بدین منظور در قسـمت Processes از زیـر مجموعـههـاي Constraints User روي گزینـۀ Floorplan (PlanAhead (Logic/IO/Area کلیک راست نموده و Run را انتخاب نمایید.

![](_page_15_Picture_1.jpeg)

با این کار، نرمافزار PlanAhead اجرا میشود. در قسمت Ports O/I پورتهاي موجود در Entity اصلی برنامه لیست شده است. اگر روي هر کدام از پورتهاي لیست شده دابل کلیک کنیـد، تنظیمـات مربـوط بـه آن پـورت در قسـمت Port O/I Properties نمایش داده میشود.

![](_page_15_Picture_95.jpeg)

در قسمت Ports O/I روي اولین پورت دابل کلیک کنید. سپس در قسمت Properties Port O/I در برگۀ General در قسمت Site شمارة پین مورد نظر در FPGA را وارد کنید و روي دکمۀ Apply کلیک کنید تا تنظیم اعمال شود. بـه عنـوان مثال شمارة 55p پورت مزبور را به پین 55 از FPGA متصل میکند.

![](_page_16_Picture_75.jpeg)

در برگۀ Configure نیز باید تنظیمات مربوط به استاندارد ولتاژي هر پین و تنظیمات دیگر را بطور دلخواه وارد نموده و روي دکمۀ Apply کلیک کنید تا تنظیمات اعمال گردد. (در اکثر آزمایشات پیش رو، استاندارد ولتاژ انتخابی بایـد 33LVCMOS باشد که نشانگر استاندارد CMOS با سطح ولتاژ صفر و V3.3 است).

![](_page_16_Picture_76.jpeg)

عملیات فوق را براي سایر پورت ها نیز انجام دهید. سپس تغییرات را Save نمایید.

![](_page_16_Picture_77.jpeg)

اکنون که عملیات اتصال پینها انجام شده، به نرمافـزار ISE برگردیـد. در قسـمت Processes روي گزینـۀ Implement Design کلیک راست نموده و Run را انتخاب نمایید. این کار را براي گزینۀ File Programming Generate نیز تکـرار نمایید. بعد از انجام هر مرحله، علامت تیک سبز رنگ، نشانگر اجراي صحیح عملیات، علامت اخطار زردرنـگ، نشـانگر وجـود هشدار و علامت خطاي قرمز رنگ، نشانگر توقف عملیات به علت وجود خطا است. شرح هر عملیات نیز در قسمت Console خواهد آمد.

![](_page_17_Picture_1.jpeg)

در صورتی که همۀ عملیات Synthesize، Design Implement و File Programming Generate به طـور صـحیح انجام شود، برنامۀ VHDL شما به طور صحیح سنتز شده و فایل پروگرام تراشۀ FPGA با پسوند bit. ایجـاد شـده کـه آمـادة انتقال به تراشه و تست سختافزاري میباشد.

## **برنامه ریزي تراشۀ FPGA با استفاده از پروگرامر:**

در نــرمافــزار ISE در قســمت Processes از زیرمجموعــۀ Device Target Configure روي گزینــۀ Manage (iMPACT (Project Configuration کلیک راست کرده و Run را انتخاب کنید تا نرمافزار iMPACT اجرا گردد.

![](_page_18_Picture_2.jpeg)

از آنجا که پیکرهبندي FPGA در یک Flash PROM جانبی پروگرام میشود، در این قسمت باید فایل پروگرام FPGA ایجاد شده با پسوند bit. را به فایل پروگرام PROM با پسوند mcs. تبدیل نمـاییم. بنـابراین در نـرمافـزار iMPACT در قسـمت Flows iMPACT روي گزینۀ Formatter File PROM دابل کلیک کنید.

![](_page_18_Picture_4.jpeg)

پنجرة Formatter File PROM باز میشود. این پنجره شامل سه مرحله از تنظیمـات است کـه بایـد بـا توجـه بـه نـوع PROM جانبی به طور صحیح انجام شود. در مثال ما چون از تراشـۀ S02XCF بـه عنـوان Flash PROM اسـتفاده شـده، تنظیمات باید بدین صورت مطابق شکل وارد شود:

Storage Device Type: Xilinx Flash/PROM PROM Family: Platform Flash Device: xcf02s اسم انتخابی براي فایل پروگرام :Name File مسیر انتخابی براي فایل پروگرام :Location File

باقی تنظیمات نیز به طور پیشفرض رها شود. بعد از وارد کردن تنظیمات روي دکمۀ OK کلیک نمایید.

![](_page_19_Picture_79.jpeg)

پیغام Add Device را OK کنید.

![](_page_19_Picture_80.jpeg)

فایل پروگرام FPGA با پسوند bit. را براي تبدیل به فایل پروگرام Flash مشخص نمایید.

![](_page_20_Picture_32.jpeg)

مجدداً پیغام Device Add را OK کنید.

![](_page_20_Picture_33.jpeg)

نرمافزار iMPACT دیاگرام تبدیل را رسم میکنـد. در قسـمت Processes iMPACT روي گزینـۀ File Generate دابـل کلیک کنید تا عملیات تبدیل فایل انجام شود.

![](_page_21_Figure_0.jpeg)

در صورت انجام صحیح عملیات، پیغام Succeeded Generate نمایش داده شده و فایل پروگرام Flash PROM با پسوند mcs. ایجاد خواهد شد.

Generate Succeeded

اکنون باید تغذیۀ بورد FPGA را برقرار نموده و کابل JTAG را به آن متصل نمایید. سپس دیـپسـوییچ روي بـورد را مطـابق شکل زیر به صورت H=0M، L=1M، H=2M درآورید تـا FPGA در حالـت Programming JTAG قـرار گیـرد. در ایـن حالت FPGA اطلاعات پیکرهبندي خود را از طریق JTAG از کامپیوتر میگیرد و قادر به ارتباط با PROM نیست.

![](_page_21_Picture_107.jpeg)

در محیط نرمافزار iMPACT در قسمت Flows iMPACT روي گزینۀ Scan Boundary دابل کلیک نمایید. سـپس روي صفحۀ روبرو کلیک راست نموده و گزینۀ Chain Initialize را انتخاب نمایید.

![](_page_22_Picture_24.jpeg)

نرمافزار شروع به اسکن کرده و تراشههاي FPGA و PROM را شناسایی میکند. سپس فایـل پروگـرام را بـراي تراشـههـاي شناسایی شده از شما مطالبه میکند. جواب Yes بدهید و فایل پروگرام با پسوند bit. را به FPGA و فایل پروگرام بـا پسـوند mcs. را که در مرحلۀ قبل ایجاد شده به آن معرفی کنید.

![](_page_23_Picture_1.jpeg)

در صفحۀ Properties Programming Device تنظیمات مورد نظر خـود را در جهـت انجـام شـدن در حـین عملیـات پروگرام وارد نمایید.

![](_page_23_Picture_117.jpeg)

اکنون روي شکل FPGA کلیک کنید تا انتخاب گردد. سپس از قسمت Processes iMPACT روي گزینۀ Program دابل کلیک کنید تا عملیات پروگرام تراشۀ FPGA انجام شود. اگر عملیات پروگرام به طور صحیح انجام شـود، پیغـام Program Succeeded نمایش داده میشود. در این مرحله تراشۀ FPGA پروگرام شده و قابل تست میباشـد امـا چـون پیکـرهبنـدي FPGA بر بستر حافظۀ RAM ذخیره میشود، در صورت قطع تغذیه، این حافظه پاك خواهد شد و پیکرهبندي از بین خواهد

رفت. بنابراین حافظۀ PRPM نیز باید پروگرام شود تا بعد از قطع تغذیه، اطلاعات پیکرهبندي از PROM بـه FPGA منتقـل شود.

![](_page_24_Figure_1.jpeg)

روي شکل PROM کلیک کنید تا انتخاب گـردد. سـپس از قسـمت Processes iMPACT روي گزینـۀ Program دابـل کلیک کنید تا عملیات پروگرام تراشۀ PROM انجام شود. اگر عملیات پروگرام به طور صحیح انجام شود، پیغـام Program Succeeded نمایش داده میشود.

![](_page_25_Figure_1.jpeg)

اکنون میتوانید دیپسوییچ روي بورد را مطابق شکل زیر به صورت L=0M، L=1M، L=2M درآوریـد تـا FPGA در حالـت Serial Master قرار گیرد. در این صورت اگر تغذیه قطع و وصل شـود، FPGA اطلاعـات پیکـرهبنـدي خـود را از PROM دریافت خواهد کرد.

![](_page_25_Picture_100.jpeg)